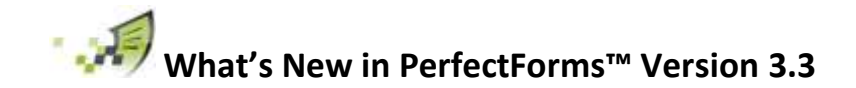

# Release Date - July 12th 2013

# **Table of Contents**

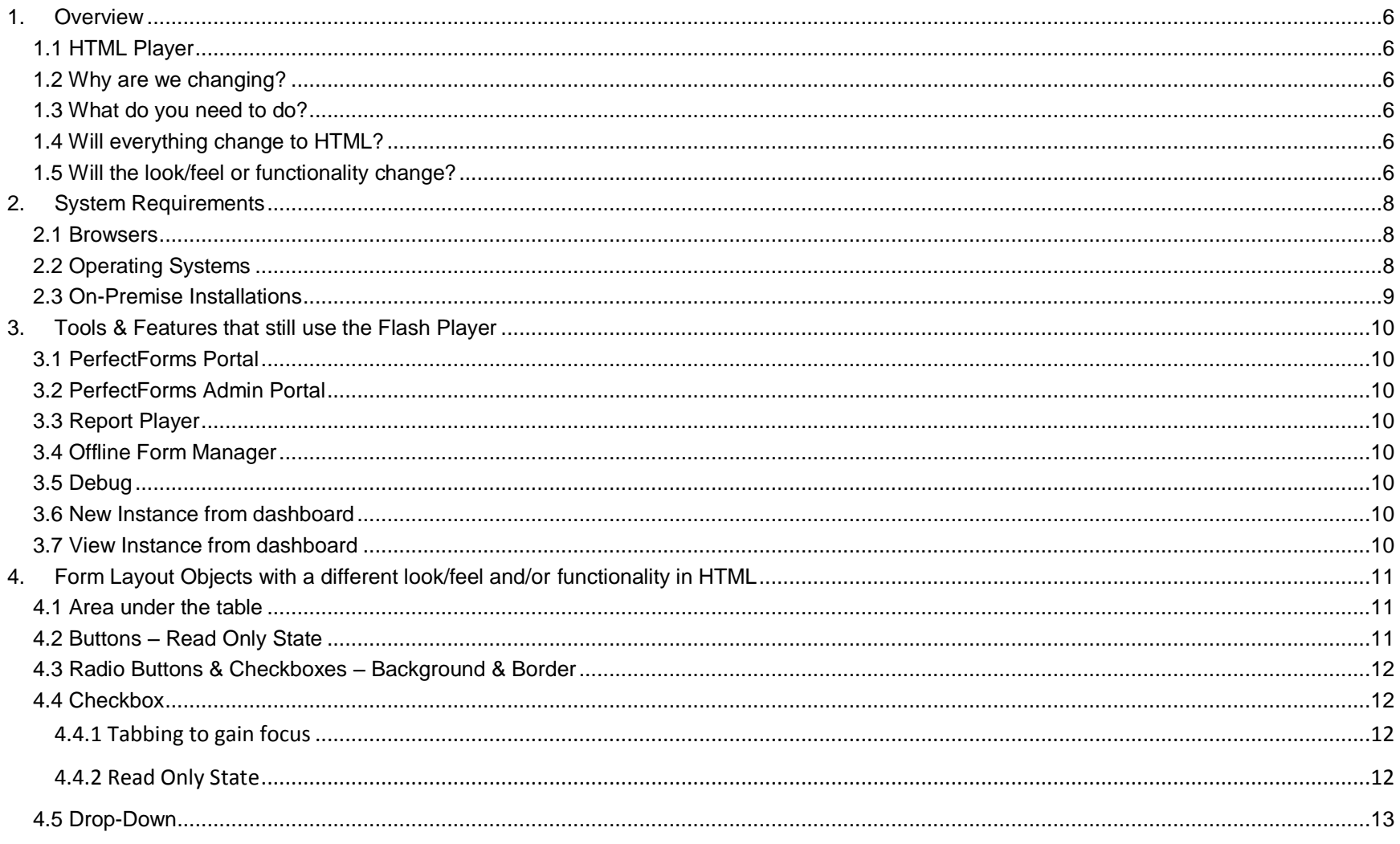

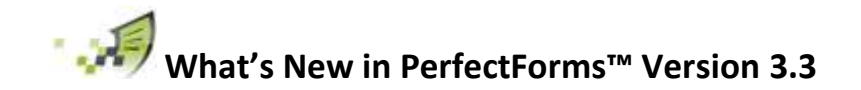

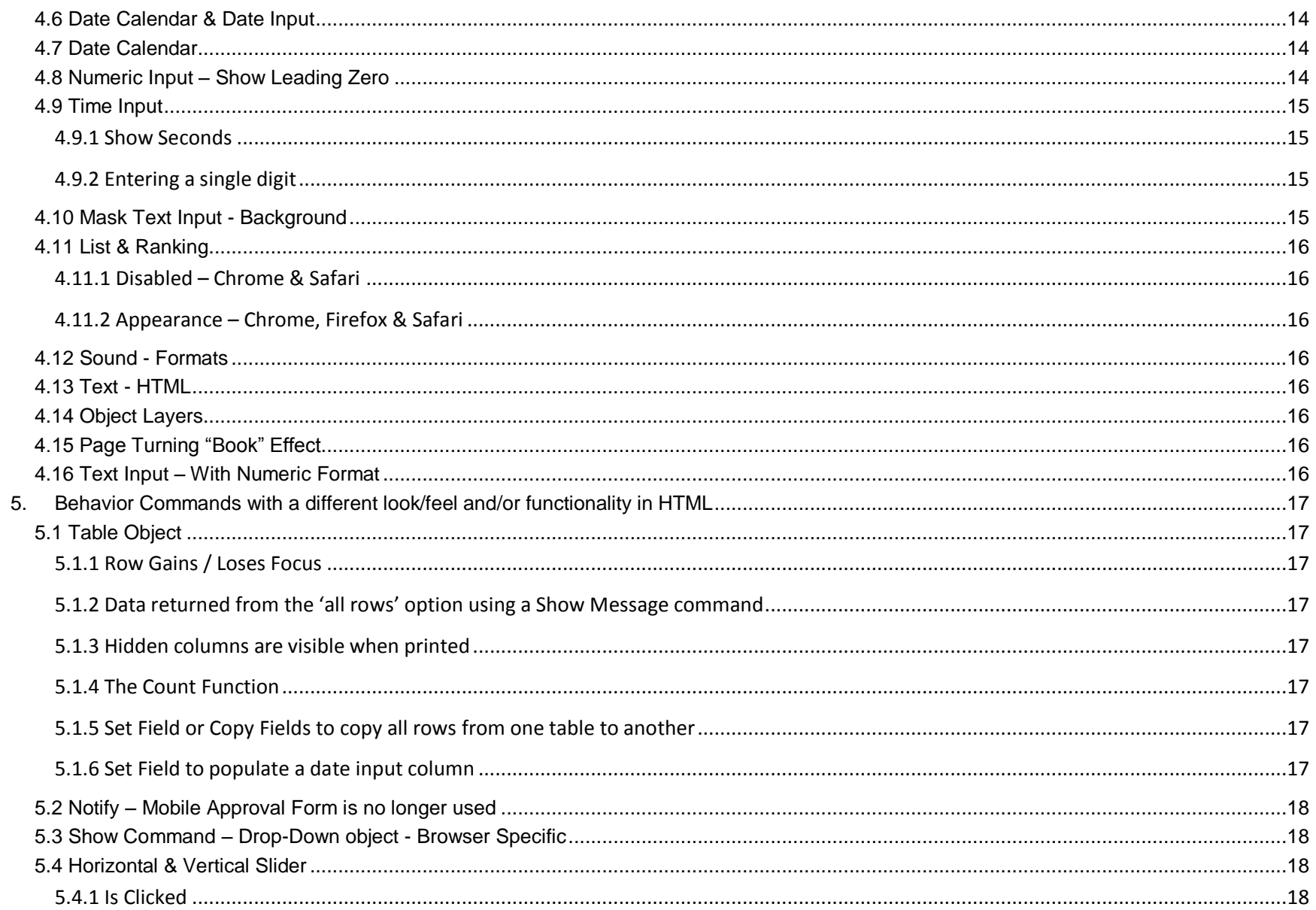

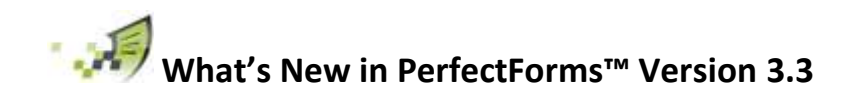

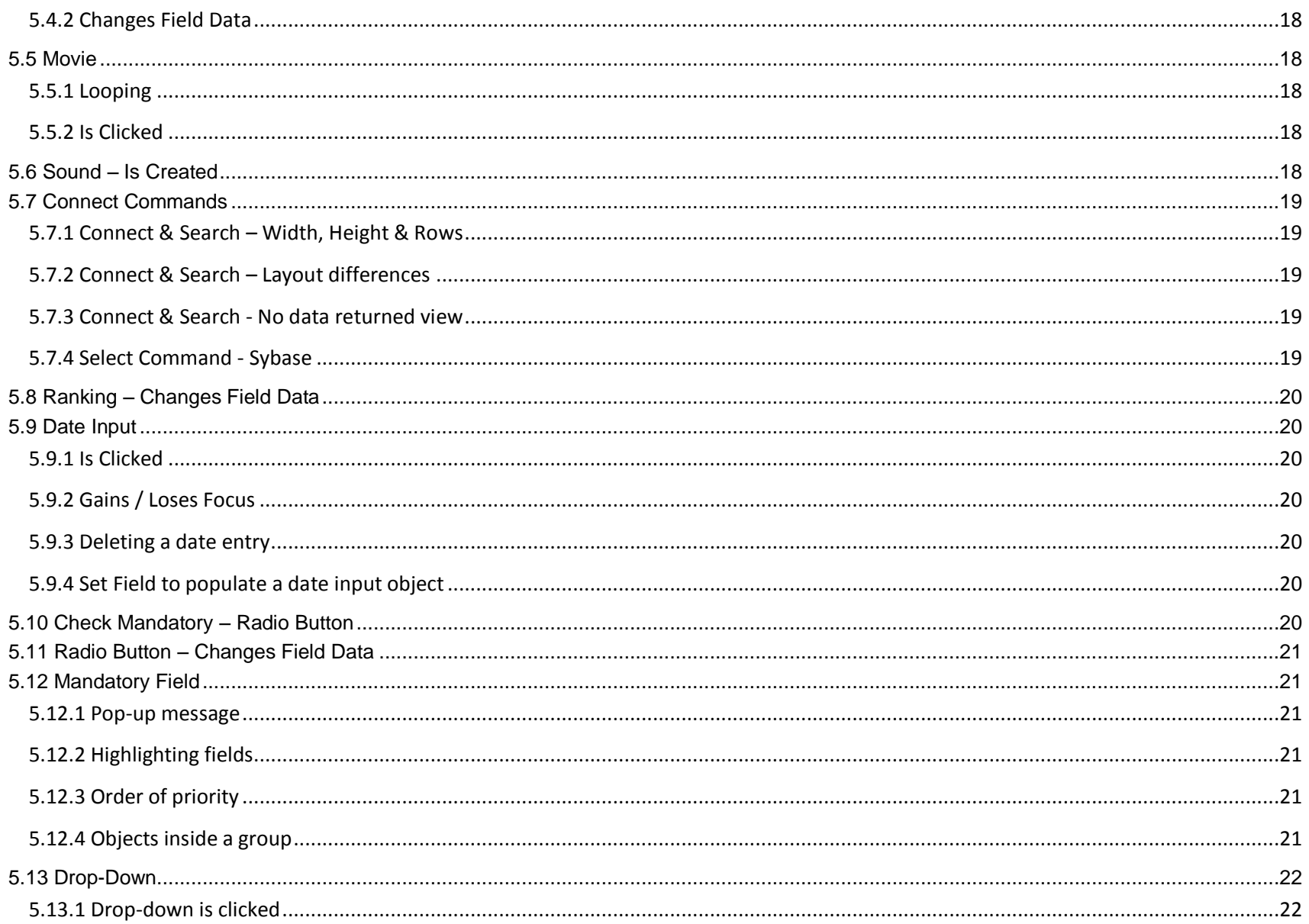

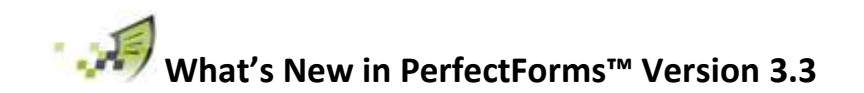

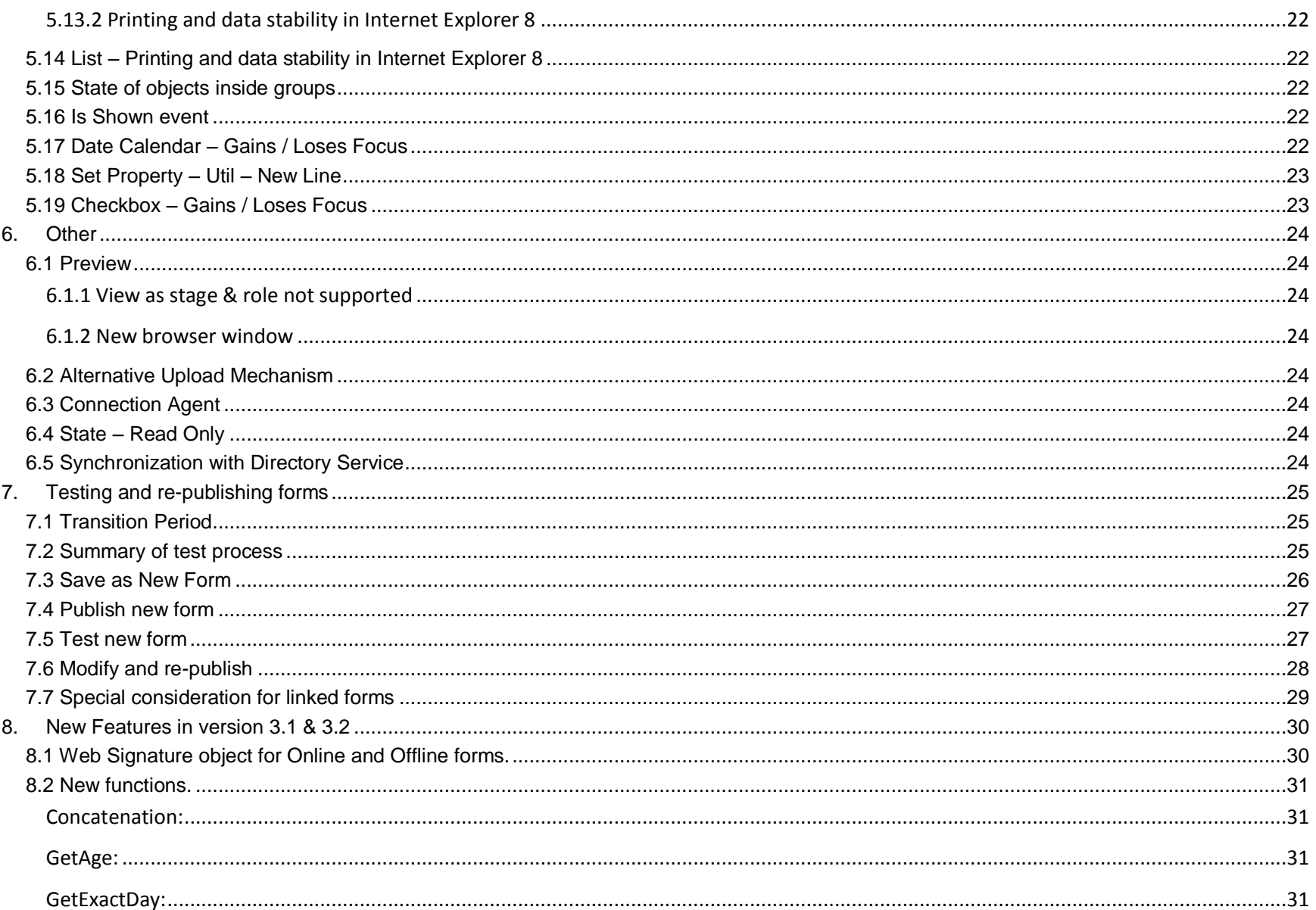

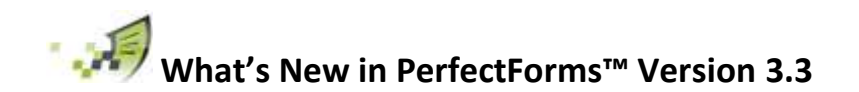

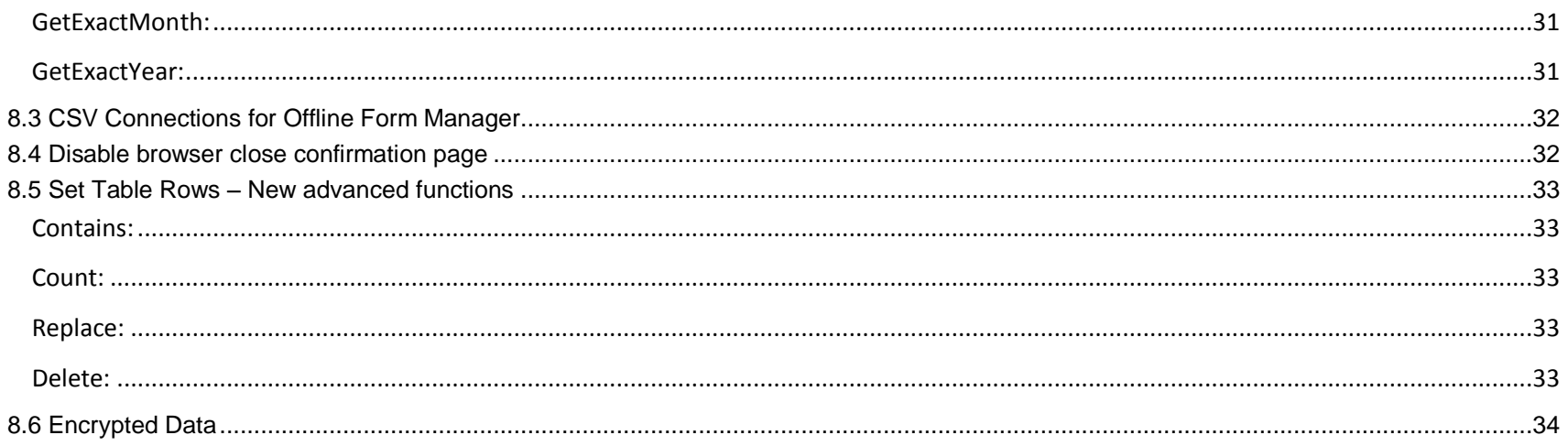

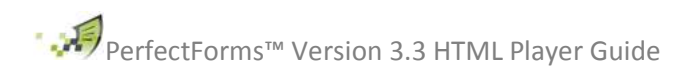

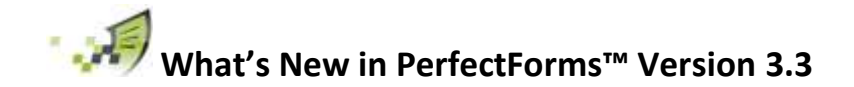

# <span id="page-5-0"></span>**1. Overview**

# <span id="page-5-1"></span>**1.1 HTML Player**

The exclusive focus of this release is a new HTML Player for viewing and interacting with forms which will replace the Flash Player.

# <span id="page-5-2"></span>**1.2 Why are we changing?**

Using the new HTML Player, users may view and interact with forms using devices that do not permit Flash to be installed. Such devices include the iPhone® and iPad®.

# <span id="page-5-3"></span>**1.3 What do you need to do?**

When an account has been enabled for the HTML Player there will be a short transition period during which forms will still be displayed using the Flash Player. During this transition period forms may be tested in draft mode using the HTML Player and then re-published so they will be displayed using the HTML Player.

The length of the transition period will be made known when the account has been enabled for the HTML Player and at the end of the transition period all remaining forms on the account will be re-published automatically.

For more information refer to section 8: [Testing and re-publishing forms](#page-24-0)

# <span id="page-5-4"></span>**1.4 Will everything change to HTML?**

The initial release concentrates on the Form Player; for viewing and interacting with forms and workflow applications.

There will be several tools and features that will continue using Flash for the time being. These will be addressed in subsequent releases. In particular the Report Player will remain in Flash for this release.

For more information refer to section 3: Tools & [Features that still use the](#page-9-0) Flash Player.

# <span id="page-5-5"></span>**1.5 Will the look/feel or functionality change?**

The goal was to make the Flash and HTML objects as similar as possible in look/feel and functionality. However there are some differences between Flash and HTML objects. In many cases the differences are very minor and not reported in this document; however one noticeable difference is to the font size in the HTML Player which is slightly larger than the Flash Player.

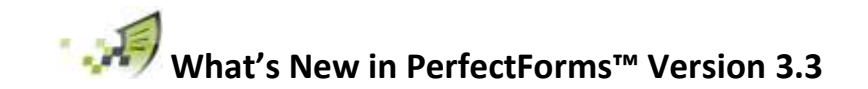

In fact the Flash Player artificially reduced the font size a little and the HTML Player is a more accurate reflection.

For more information refer to section 4: [Form Layout Objects with a different look/feel and/or functionality in HTML](#page-10-0)

The most differences in look/feel and functionality are apparent in the Table object (See section 4.1 & 5.1)

There are also some differences in the way that the states of objects inside a group are managed. (See section 5.13)

Some changes have made a difference to the behavior of objects for more information refer to section 5: Behavior Objects with a different [look/feel and/or functionality in HTML](#page-16-0)

To ensure as much consistency as possible between Flash and HTML objects the majority of HTML objects were created using current technology (HTML4 & jQuery for the techies) since not all browsers currently support HTML5. However to ensure that some specific HTML objects function in a similar manner to the Flash objects, HTML5 is required.

Some issues, considered to be less significant, will be apparent in the look/feel or functionality of objects and will be addressed in subsequent releases.

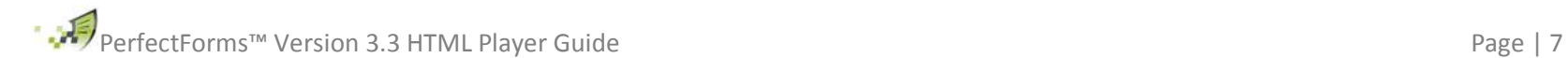

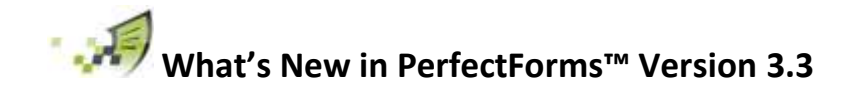

# <span id="page-7-0"></span>**2. System Requirements**

## <span id="page-7-1"></span>**2.1 Browsers**

PerfectForms™ (version 3.0 with HTML Player) runs in all of the main browsers.

Full functionality of objects is tested in the following browsers with exceptions for sound and video objects noted in the documentation.

- Internet Explorer 8.0 and above
- Firefox 4.0 and above
- Chrome 4.0 and above
- Safari 5.0 and above

If a form is opened in an unsupported browser it will use the Flash Player.

# <span id="page-7-2"></span>**2.2 Operating Systems**

The following platforms are supported although some platforms may only support specific browsers. For example Internet Explorer will not run on Linux machines and IE9 will not run on Windows 98/ME/2000/NT/XP.

- Windows 98/ME/2000/NT/XP/7
- Mac OS X
- Linux (Firefox/Mozilla)
- Solaris (Firefox/Mozilla)
- $\bullet$  OIS 5
- Android 2.1 and above
- Blackberry 4.6

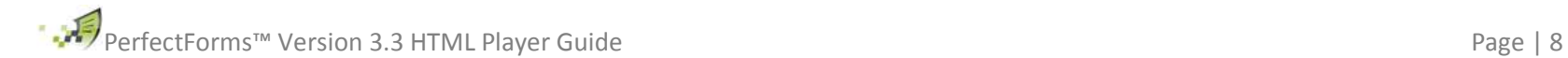

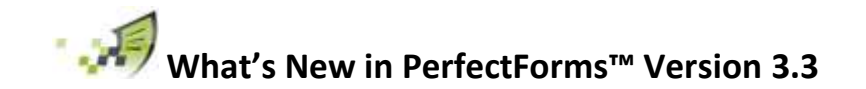

# <span id="page-8-0"></span>**2.3 On-Premise Installations**

Before PerfectForms v3 is installed please ensure that the following is also installed:

- Microsoft .NET Framework 3.5 or above
- ASP.NET MVC 2

Software can be downloaded from the following links:

- Download for .NET 3.5: <http://www.microsoft.com/en-gb/download/details.aspx?id=21>
- Download for .NET 4.0: <http://www.microsoft.com/en-us/download/details.aspx?id=17851>
- Download for ASP.NET MVC 2: <http://www.microsoft.com/en-us/download/details.aspx?id=22079>

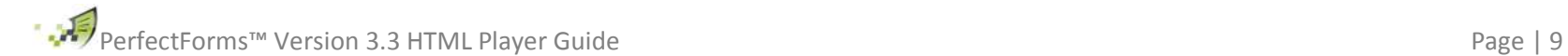

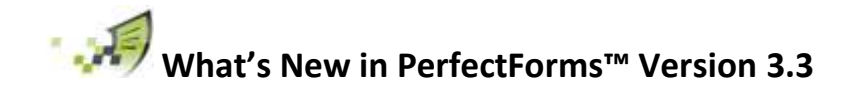

# <span id="page-9-0"></span>**3. Tools & Features that still use the Flash Player**

# <span id="page-9-1"></span>**3.1 PerfectForms Portal**

The main PerfectForms Portal used by form designers and system administrators will still require flash.

## <span id="page-9-2"></span>**3.2 PerfectForms Admin Portal**

The PerfectForms Admin Portal used by On Premise system administrators will still require flash.

#### <span id="page-9-3"></span>**3.3 Report Player**

The Report Player will, for the time being, still require flash. We plan to transfer the report player to HTML in a future version.

#### <span id="page-9-4"></span>**3.4 Offline Form Manager**

The Offline Form Manager will still require Adobe Air/Flash.

#### <span id="page-9-5"></span>**3.5 Debug**

The Debug process will use the Flash Player.

## <span id="page-9-6"></span>**3.6 New Instance from dashboard**

Creating a new instance from the Form dashboard 'New Instance' button will open the form in the Flash Player. This is due to be changed in a future version.

#### <span id="page-9-7"></span>**3.7 View Instance from dashboard**

Viewing a new instance from the Form dashboard will open the form in the Flash Player. This is due to be changed in a future version.

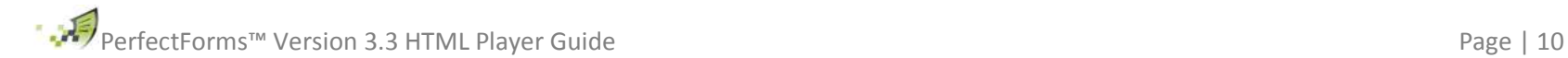

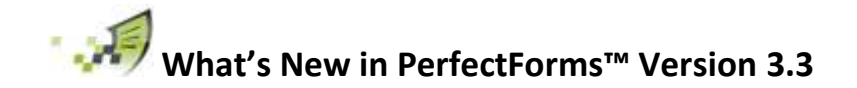

# <span id="page-10-0"></span>**4. Form Layout Objects with a different look/feel and/or functionality in HTML**

# <span id="page-10-1"></span>**4.1 Area under the table**

In the Flash Player the area immediately under the table is available for other objects to be placed but in the HTML Player it is used as part of the table. Any items placed here will either sit on top of the table or be hidden by the table depending on the layering used for each object.

Flash (Previous) **Elash (Previous)** HTML (New) Objects above table HTML (New) Objects under the table

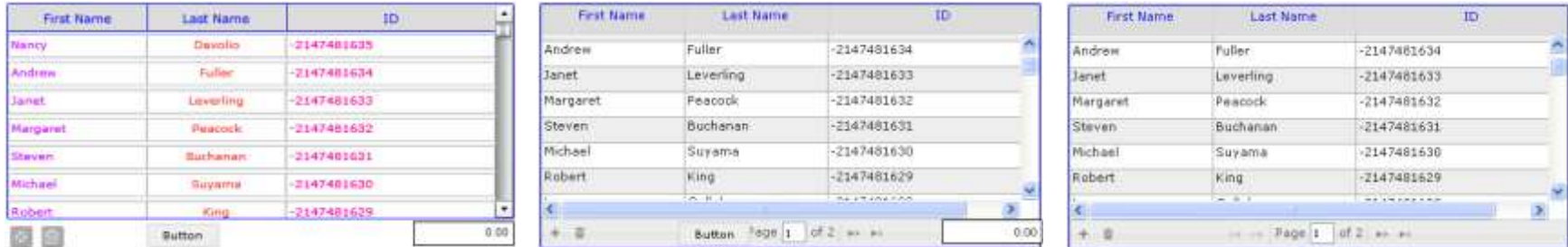

# <span id="page-10-2"></span>**4.2 Buttons – Read Only State**

Buttons, including page and submit buttons, do not have a Read-Only state. In the Flash Player any button set as Read-Only using the Set State command would default to Normal but in the HTML Player page and submit buttons set to Read-Only will default to Disabled, however behavior attached to a standard button can still be triggered.

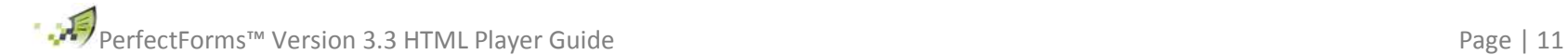

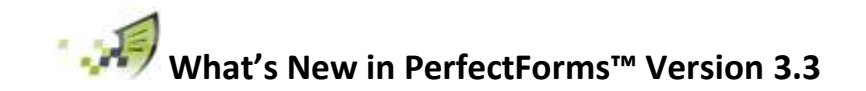

# <span id="page-11-0"></span>**4.3 Radio Buttons & Checkboxes – Background & Border**

Background and border colors selected for radio buttons and checkboxes will not be reflected in the HTML Player.

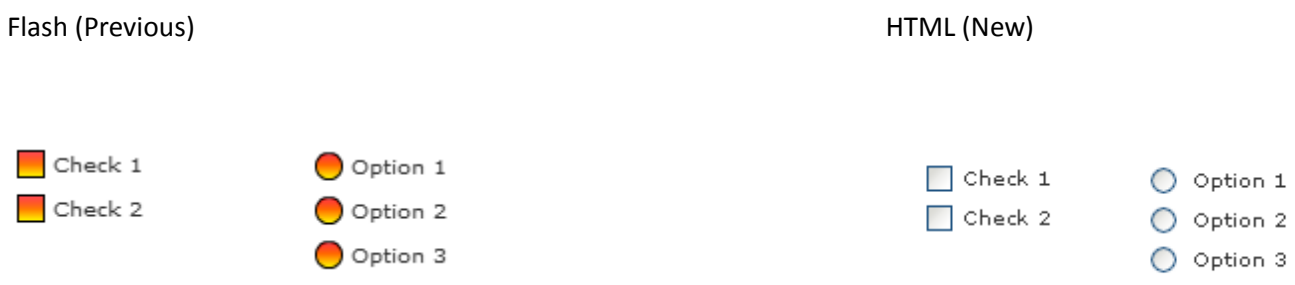

# <span id="page-11-1"></span>**4.4 Checkbox**

#### <span id="page-11-2"></span>**4.4.1 Tabbing to gain focus**

The Checkbox object will appear different when tabbed into it depending on the browser user; if Chrome or Safari is used then the checkbox will not change.

#### <span id="page-11-3"></span>**4.4.2 Read Only State**

Checkboxes do not have a Read-Only state. In the Flash Player any button set as Read-Only using the Set State command would default to Normal but in the HTML Player checkboxes set to Read-Only will default to Disabled.

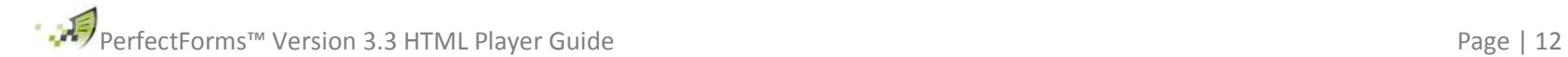

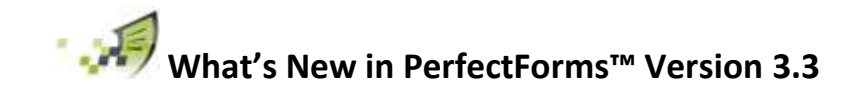

# <span id="page-12-0"></span>**4.5 Drop-Down**

A drop-down list will show more items in the HTML Player. In the Flash player it was restricted to only 5 lines being visible. The width of the drop-down will also increase to the width of the largest option.

If the drop-down object is placed near the right hand edge of the page then if expanded it will appear outside the confines of the page.

#### Flash (Previous) **HTML** (New)

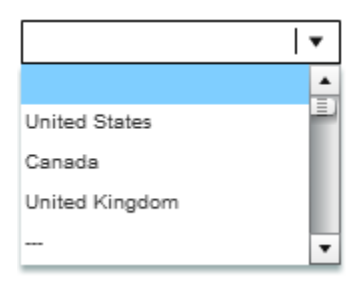

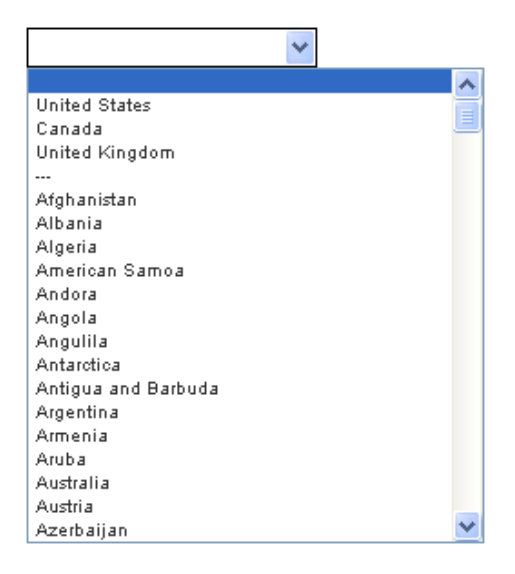

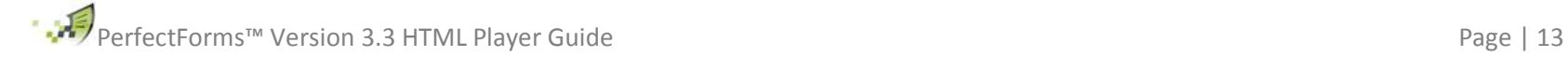

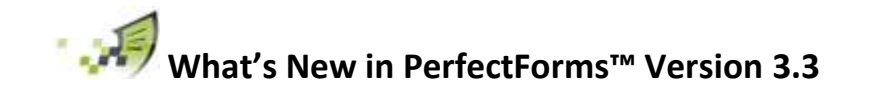

## <span id="page-13-0"></span>**4.6 Date Calendar & Date Input**

The Date Calendar object will look slightly different. It will include drop-downs to enable users to select month and year. The option to move forward or backward by one month is retained.

Flash (Previous) **HTML** (New)

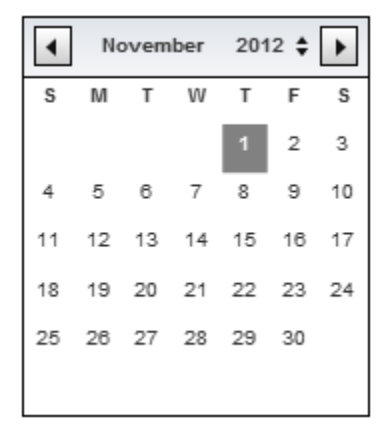

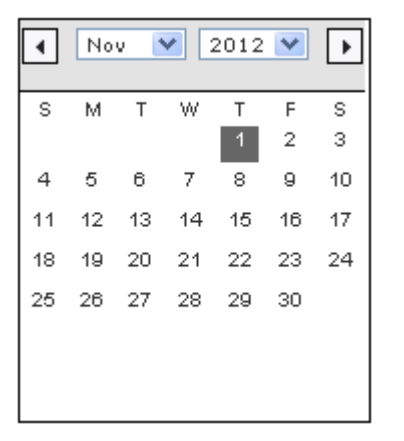

## <span id="page-13-1"></span>**4.7 Date Calendar**

There are some anomalies when tabbing into and out of the Date Calendar object. These anomalies are browser specific and include the Date Calendar object not being highlighted (Chrome & Safari), tab into the object only selects the month / year drop-downs (Safari & IE 9)

# <span id="page-13-2"></span>**4.8 Numeric Input – Show Leading Zero**

The option to not show a leading zero will not work after the object has received focus.

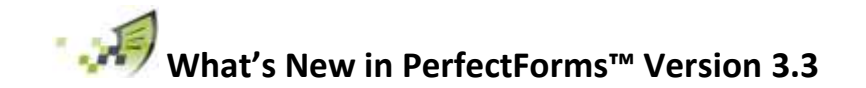

# <span id="page-14-0"></span>**4.9 Time Input**

#### <span id="page-14-1"></span>**4.9.1 Show Seconds**

When the option to "show seconds" is not selected the hour and minutes will not be extended to take up the space vacated by not showing the seconds.

Flash (Previous) and the contract of the HTML (New)

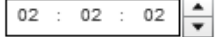

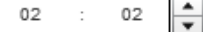

<span id="page-14-2"></span>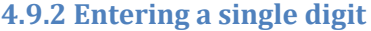

There can be some anomalies when entering numbers into the Time Input Object. Sometimes when a single digit is entered, two are recorded so 1 becomes 11.

## <span id="page-14-3"></span>**4.10 Mask Text Input - Background**

The gray background areas of the Mask Text Input object will not be shown in the HTML player.

Flash (Previous) and the contract of the HTML (New) HTML (New)

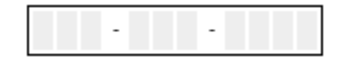

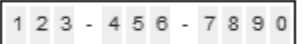

 $02 : 02 : 02$ 

 $02 : 02$ 

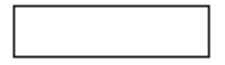

H

H

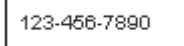

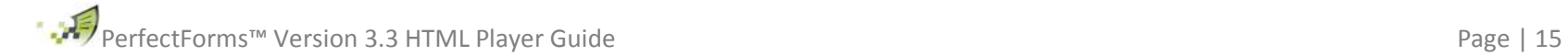

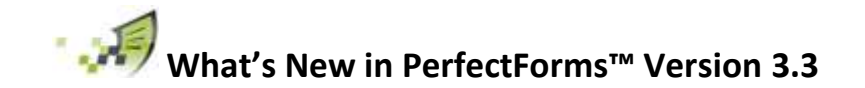

# <span id="page-15-0"></span>**4.11 List & Ranking**

#### <span id="page-15-1"></span>**4.11.1 Disabled – Chrome & Safari**

<span id="page-15-2"></span>When a List or Ranking object is disabled with a selection made the selection is difficult to read in the Chrome or Safari browsers.

#### **4.11.2 Appearance – Chrome, Firefox & Safari**

When a List or Ranking object is viewed in the Chrome, Firefox or Safari browsers a disabled scroll bar will be visible.

#### <span id="page-15-3"></span>**4.12 Sound - Formats**

The sound object types supported in different browsers as follows: (Noted browser version and above)

MP3 – Safari 5, Firefox 8, Chrome 15, Internet Explorer 9 WAV – Firefox 8 only

#### <span id="page-15-4"></span>**4.13 Text - HTML**

When using the HTML option in a Text or Heading Object the 'Font Face' and 'Font Size' html tags will no longer work.

## <span id="page-15-5"></span>**4.14 Object Layers**

Use of a negative value for layering is not supported in most browsers.

#### <span id="page-15-6"></span>**4.15 Page Turning "Book" Effect**

The Page Turning "Book" effect will not work in the HTML Player.

# <span id="page-15-7"></span>**4.16 Text Input – With Numeric Format**

If a user attempts to enter text into a text input object which has Numeric Format applied an error message will be displayed.

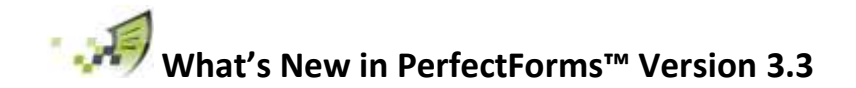

# <span id="page-16-0"></span>**5. Behavior Commands with a different look/feel and/or functionality in HTML**

# <span id="page-16-1"></span>**5.1 Table Object**

#### <span id="page-16-2"></span>**5.1.1 Row Gains / Loses Focus**

The Table "Row gains focus" & "Row loses focus" events are not executed.

#### <span id="page-16-3"></span>**5.1.2 Data returned from the 'all rows' option using a Show Message command**

In the Flash Player when 'all rows' of a table column were reported in a Show Message command only the data from the first row would be provided. In the HTML Player data from all rows will be provided and separated by a comma.

#### <span id="page-16-4"></span>**5.1.3 Hidden columns are visible when printed**

If a table column is hidden using the Initial Field States then it will be seen when the print option is used. If, however, the column is hidden for all stages and all roles then it is not seen when the print option is used.

#### <span id="page-16-5"></span>**5.1.4 The Count Function**

The "Count" function will count how many rows exist in a table including empty rows. In the Flash Player it would only count the number of rows with data in them.

#### <span id="page-16-6"></span>**5.1.5 Set Field or Copy Fields to copy all rows from one table to another**

If the 'Target' table already includes more rows than the table where data is copied from, the extra rows will not be affected. In the Flash Player these extra rows would be deleted.

#### <span id="page-16-7"></span>**5.1.6 Set Field to populate a date input column**

When using a Set Field command to set a date input column the date could be converted differently depending on the format of the date object and the data being passed.

Although the HTML Player manages this more intuitively than the Flash Player it could make a difference to existing logic which should, therefore be checked.

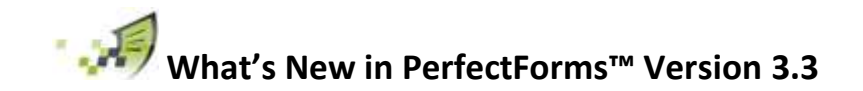

# <span id="page-17-0"></span>**5.2 Notify – Mobile Approval Form is no longer used**

The Mobile Approval Form which is specified in the Message tab of the Notify command is no longer utilized as the HTML Player will allow the main form to be opened on any device including non flash compliant ones.

# <span id="page-17-1"></span>**5.3 Show Command – Drop-Down object - Browser Specific**

The Show Command will not highlight the Drop-Down object when the Chrome or Safari browsers are used.

# <span id="page-17-2"></span>**5.4 Horizontal & Vertical Slider**

#### <span id="page-17-3"></span>**5.4.1 Is Clicked**

The "is clicked" behavior event will not work for the Horizontal & Vertical Slider objects.

#### <span id="page-17-4"></span>**5.4.2 Changes Field Data**

<span id="page-17-5"></span>The "changes field data" behavior event will be triggered for the Horizontal & Vertical Slider objects when the slider arrow is clicked.

#### **5.5 Movie**

#### <span id="page-17-6"></span>**5.5.1 Looping**

The looping option in the movie object command is not supported. When a movie ends the user will be invited to view it again.

#### <span id="page-17-7"></span>**5.5.2 Is Clicked**

<span id="page-17-8"></span>The 'Movie is clicked' behavior event will not work, and will normally pause the movie.

#### **5.6 Sound – Is Created**

The "is created" behavior event will not work for the Sound object.

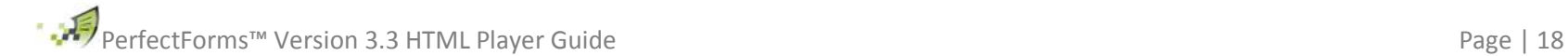

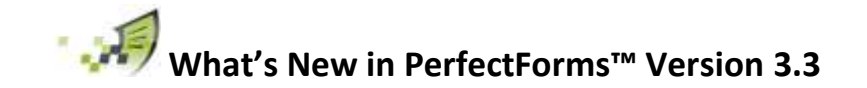

# <span id="page-18-0"></span>**5.7 Connect Commands**

#### <span id="page-18-1"></span>**5.7.1 Connect & Search – Width, Height & Rows**

The Width, Height and number of rows per page options don't have an effect; 20 rows will be displayed per page.

#### <span id="page-18-2"></span>**5.7.2 Connect & Search – Layout differences**

Minor changes to the layout.

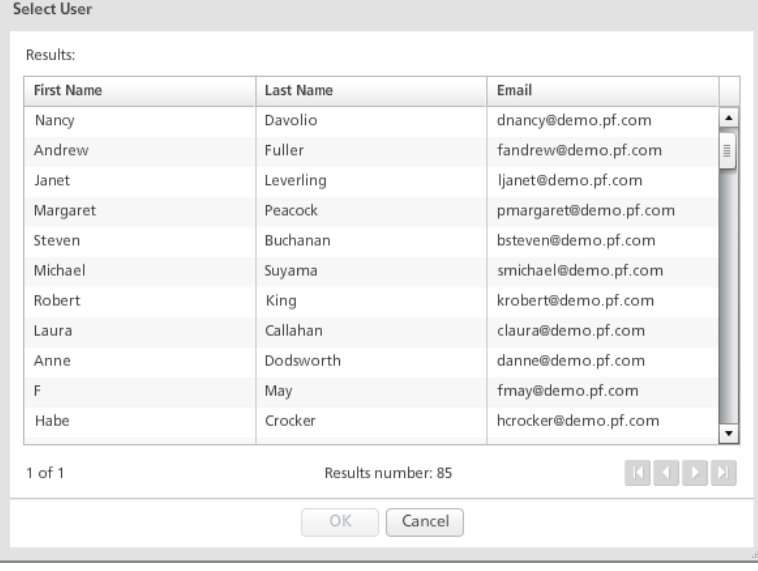

#### Flash (Previous) and the contract of the HTML (New) HTML (New)

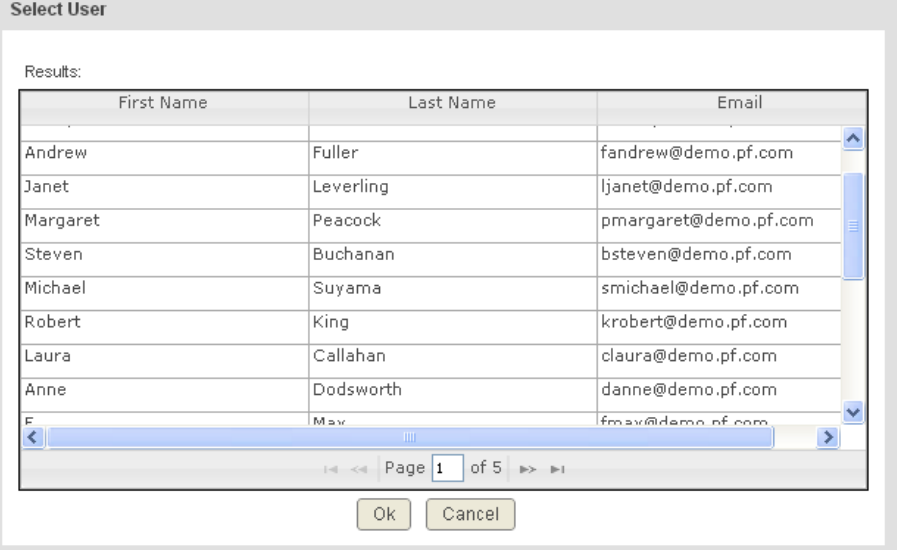

#### <span id="page-18-3"></span>**5.7.3 Connect & Search - No data returned view**

When no data is returned the table is not shown.

#### <span id="page-18-4"></span>**5.7.4 Select Command - Sybase**

Sybase and DB2 connections are not implemented in the HTML Player.

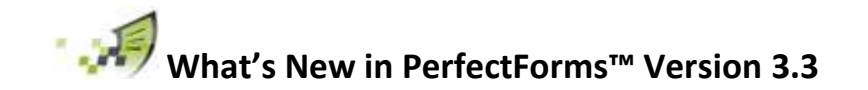

# <span id="page-19-0"></span>**5.8 Ranking – Changes Field Data**

The "changes field data" behavior event for the Ranking Object will be triggered if a choice is selected. Previously it would only be triggered if a choice was moved up or down the ranking list.

# <span id="page-19-1"></span>**5.9 Date Input**

#### <span id="page-19-2"></span>**5.9.1 Is Clicked**

The "is clicked" behavior event for the Date Input object will only be triggered if the body of the object is clicked and not if the date selector button is clicked.

Click here will work Click here will not work

#### <span id="page-19-3"></span>**5.9.2 Gains / Loses Focus**

The Date Input Gains Focus and Loses Focus events are not fully supported. Some existing behaviours may be affected however moving them to the Date Input Changes Field Data event would normally suffice as a simple workaround.

#### <span id="page-19-4"></span>**5.9.3 Deleting a date entry**

In the Flash Player it was possible to delete an existing entry in a date input field by passing blank characters into the object using a Set Field command. For example using the 'Text or number' option and entering one or more spaces. This will not work in the HTML Player and will cause the date to appear as 01/01/1970. In the HTML Player it is necessary to leave the 'Text or number' field empty in order to delete an existing date.

#### <span id="page-19-5"></span>**5.9.4 Set Field to populate a date input object**

When using a Set Field command to set a date input object the date could be converted differently depending on the format of the date object and the data being passed.

Although the HTML Player manages this more intuitively than the Flash Player it could make a difference to existing logic which should, therefore be checked.

# <span id="page-19-6"></span>**5.10 Check Mandatory – Radio Button**

The Check Mandatory command will not work when applied to an individual radio button inside a group. It is still possible to apply the Check Mandatory command to the group as a whole and to individual stand-alone radio buttons.

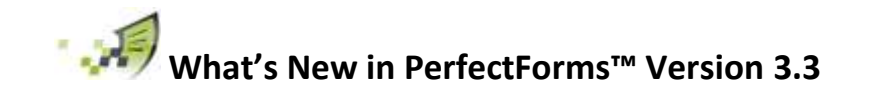

## <span id="page-20-0"></span>**5.11 Radio Button – Changes Field Data**

The individual Radio button changes field data behavior event will not work the same in HTML Player. It is better practice to use the Group Changes Field Data rather than Radio Button changes field data.

# <span id="page-20-1"></span>**5.12 Mandatory Field**

#### <span id="page-20-2"></span>**5.12.1 Pop-up message**

The red pop-up message indicating a mandatory field which is displayed when the mouse is over the field is different.

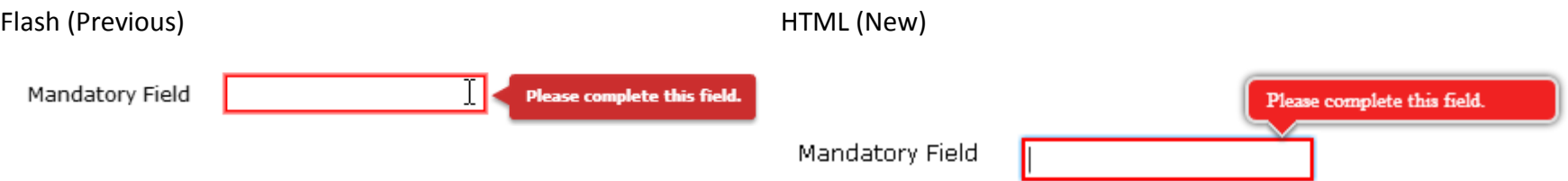

#### <span id="page-20-3"></span>**5.12.2 Highlighting fields**

When a mandatory field loses focus it will be highlighted if no response is made. In the Flash Player the field would only be highlighted when the form is submitted.

#### <span id="page-20-4"></span>**5.12.3 Order of priority**

In multiple page forms using the Mandatory Field option (from object properties) the order that objects are checked will not be the same. It was, and remains, good practice to use the Check Mandatory Command in multiple page forms instead of the Mandatory Field option.

#### <span id="page-20-5"></span>**5.12.4 Objects inside a group**

In the Flash Player if a group was marked as a mandatory field, all items inside the group would have to be answered before submission would be possible. In the HTML Player only the input object with the lowest tab order will need to be answered. If all items inside a group need to be mandatory then apply the logic to each object in the group rather than to the group.

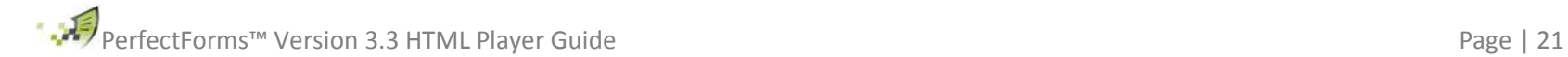

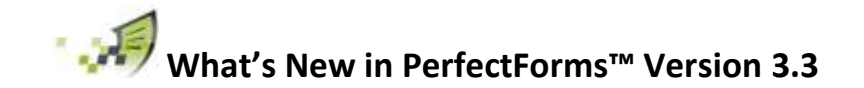

# <span id="page-21-0"></span>**5.13 Drop-Down**

#### <span id="page-21-1"></span>**5.13.1 Drop-down is clicked**

The 'Drop-down is clicked' behavior event will generally not work on mobile devices.

#### <span id="page-21-2"></span>**5.13.2 Printing and data stability in Internet Explorer 8**

If there are two spaces between characters in the drop-down caption then the selection will not be printed or saved when submitted.

# <span id="page-21-3"></span>**5.14 List – Printing and data stability in Internet Explorer 8**

If there are two spaces between characters in the drop-down caption then the selection will not be printed or saved when submitted.

# <span id="page-21-4"></span>**5.15 State of objects inside groups**

There is a difference to the way that object states are managed with groups. The differences concern the use of the Set State command and mainly affect the disabled state which could, in some cases, make a difference to the way a form works.

When setting the state of a group using the Set State command, that state will be applied to all objects inside of that group irrespective of the existing state of those objects. In the Flash Player this would only apply to objects which don't have a state of their own such as radio-buttons.

The state of the individual objects inside the group can be changed using the Set State command. Objects inside a group can be normal, readonly, disabled or hidden even when the group is disabled. In the Flash Player when setting a group to be disabled the objects inside the group appear to be disabled even when normal or read-only.

#### <span id="page-21-5"></span>**5.16 Is Shown event**

In the Flash Player the behavior commands 'Close' and 'Submit' were prohibited from working when set on an 'Is Shown' behavior event but in the HTML Player this restriction is not possible. This may have an effect on some existing forms.

# <span id="page-21-6"></span>**5.17 Date Calendar – Gains / Loses Focus**

The Date Calendar Gains Focus and Loses Focus events are not supported in the HTML Player.

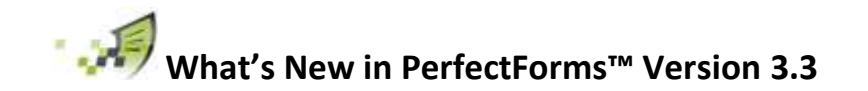

# <span id="page-22-0"></span>**5.18 Set Property – Util – New Line**

The option to add a new line using the Set Property command does not work in the HTML Player.

# <span id="page-22-1"></span>**5.19 Checkbox – Gains / Loses Focus**

The Date Calendar Gains Focus and Loses Focus events are not supported on an iPhone.

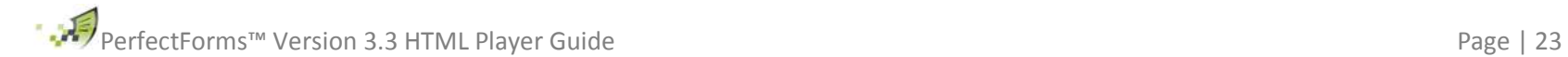

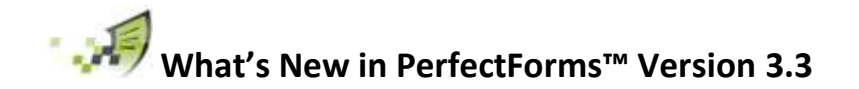

# <span id="page-23-0"></span>**6. Other**

#### <span id="page-23-1"></span>**6.1 Preview**

#### <span id="page-23-2"></span>**6.1.1 View as stage & role not supported**

The preview option will always open at the default stage with no role. This means it will not be possible to test how the form looks and behaves at different stage and role combinations without first publishing the form.

#### <span id="page-23-3"></span>**6.1.2 New browser window**

The Preview option will open a new browser window. As a result the 'close preview' button is no longer used.

#### <span id="page-23-4"></span>**6.2 Alternative Upload Mechanism**

The Alternative Upload Mechanism is not required in the HTML Player.

#### <span id="page-23-5"></span>**6.3 Connection Agent**

The HTML Player users a proxy to communicate with the Connection Agent, it will only work if the connection agent is publicly accessible.

#### <span id="page-23-6"></span>**6.4 State – Read Only**

In the Flash Player several objects, when read-only, permit the user to make a selection although that selection would not be saved. In the HTML Player this has been changed so that no selection can be made by the user.

As a result of this planned change some read-only objects will appear more like disabled.

#### <span id="page-23-7"></span>**6.5 Synchronization with Directory Service**

When the Directory Service's host machine is accessed from outside its internal network it should have its own external IP address or the external IP address should be forwarded to its internal IP address.

The PerfectForms On Demand server will always be outside the Directory Service's host machine's network.

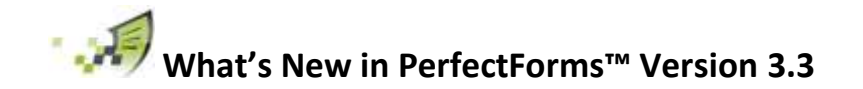

# <span id="page-24-0"></span>**7. Testing and re-publishing forms**

## <span id="page-24-1"></span>**7.1 Transition Period**

There will be a transition period during which existing published forms will still be displayed in the Flash player. During this period users can create a new copy of their form and test it in preview or production mode using the HTML player.

When the form is re-published it will be displayed using the HTML player.

#### <span id="page-24-2"></span>**7.2 Summary of test process**

The process available to test your forms prior to publishing in the HTML Player is summarized below. For more precise details of each step please read on:

- 1. Save your form as a 'New Form'
- 2. Publish your new form
- 3. Test your new form in the HTML Player
- 4. Modify / re-publish

For more information on any of these steps and some considerations to take when you have linked forms please read the following sections.

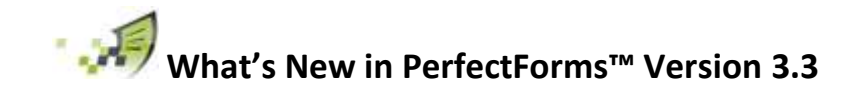

# <span id="page-25-0"></span>**7.3 Save as New Form**

To create a new version of an existing published form open the form in design mode, choose the 'Form' menu and select 'Save as New Form'.

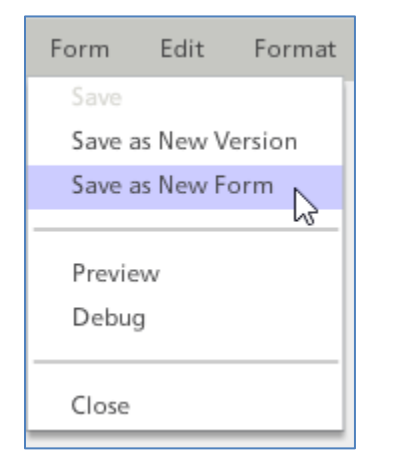

Note that the name of your new form will be the same as the original but with a number in parenthesis. We would recommend that you modify the name further by prefixing it with an 'A'. This is done so that your new form will appear near the top of your forms list and is, thus, easier to move to a new folder.

If your original for was shared then the new form will also be shared. In these cases choose to un-share the new form.

We recommend that you create a new folder called 'HTML Forms'. If you are not able to create a new folder ask your system administrator for the correct privileges.

Move your new form into the HTML Forms folder; either drag & drop if the form and folder are on the same screen or (mouse right click) cut and paste.

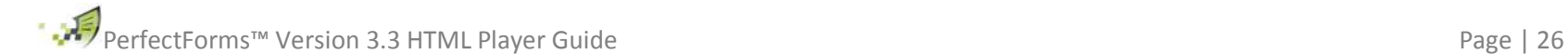

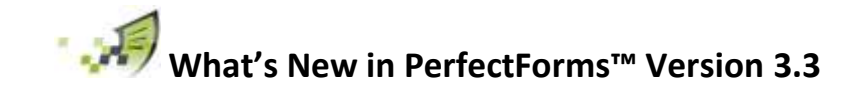

#### <span id="page-26-0"></span>**7.4 Publish new form**

Publish your new form as you would any other. The original form will not be affected; any existing links will still point to the original form.

New links will be available for your new form from the 'Link' button.

## <span id="page-26-1"></span>**7.5 Test new form**

Many aspects of your form can be tested in the Preview mode which will display the form in the HTML Player. If you need to view your form in Flash Player for comparison then use the Debug mode.

Note issue 6.1.1 above – View as Stage / Role is not currently supported.

To test your workflow, create a form instance in production mode using the links provided when pressing the link button. Note that you will not be able to test in draft mode as the 'New Instance' button will still open the form in the Flash Player. This will change in a future release.

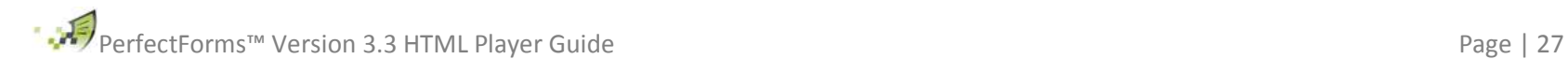

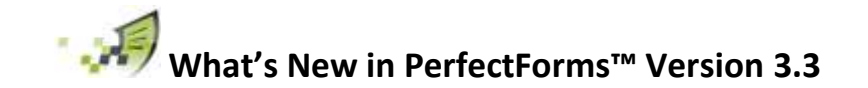

# <span id="page-27-0"></span>**7.6 Modify and re-publish**

Once you have tested your new form in the HTML Player you will know if it will work as expected or if any minor adjustments might be required.

If the form works as expected then you can re-publish your original form without any changes.

If the form needs some adjustments, make those adjustments and re-test until it works as expected. Export your modified new form and import it on top of your existing form using the Import Form Design option in the Migrate section.

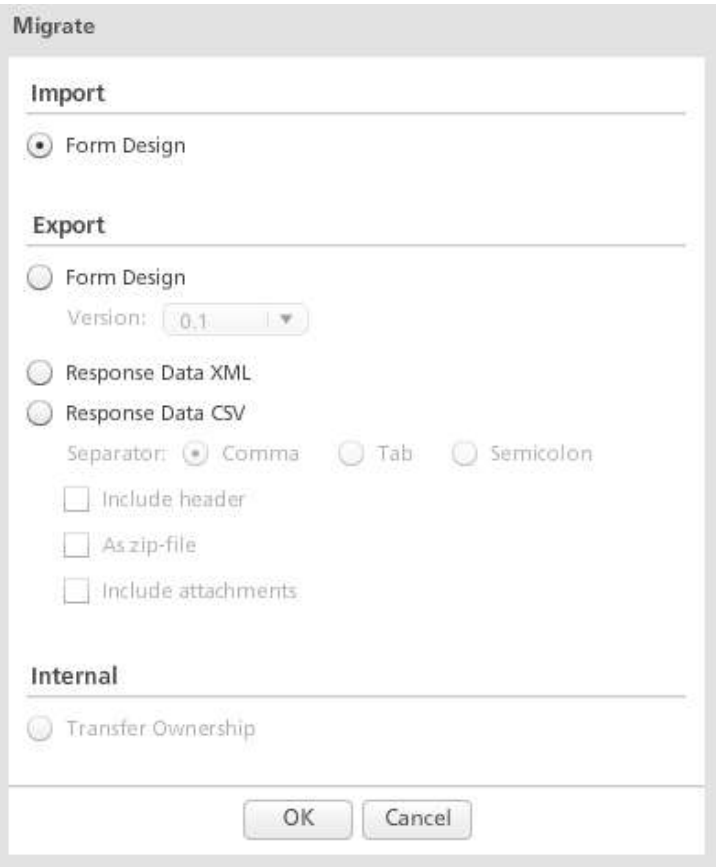

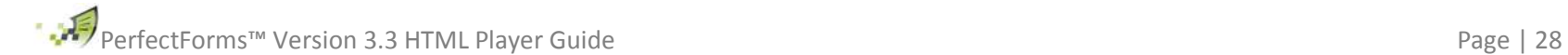

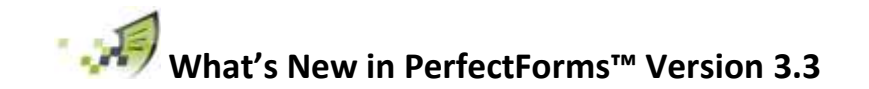

#### <span id="page-28-0"></span>**7.7 Special consideration for linked forms**

Links between forms are retained when a new form is created using the Save as New Form option. Once new forms have been saved it will be necessary to re-set those links.

For example:

If Form One has a link to open an instance of Form Two (Normally by the Show Form command) then it will be necessary to do the following,

- a) Create a new Form A (Named 'A Form One' based on the above recommendation)
- b) Create a new Form B (Named 'A Form Two')
- c) In 'A Form One' open the Show Form command and re-link from 'Form Two' to 'A Form Two'

It may also be prudent to test 'A Form Two' first to make sure it works as expected before testing 'A Form One' however in some circumstances this may not be possible.

The same logic would also apply when there are links between forms using form connections or the 'Get/Set Field from/in Other Instance' command.

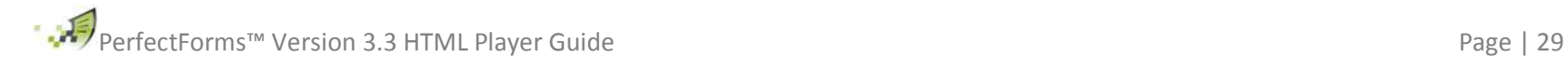

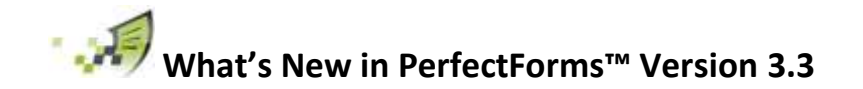

# <span id="page-29-0"></span>**8. New Features in version 3.1 & 3.2**

#### <span id="page-29-1"></span>**8.1 Web Signature object for Online and Offline forms.**

A new Web Signature object is added to the Advanced Inputs section of the Layout toolbox.

The Web Signature object allows a user to include a 'free-hand' signature into a form using mouse or, providing the device permits, stylus or finger. Once entered the signature can be saved or cleared by the user.

In design mode use the field state options to preserve any captured signatures for the remaining stages of the form.

This new object was added in version 3.1 (April 2013) but enhanced in version 3.2 (June 2013) to include the option to set the signature color.

**Note that the Web Signature object requires the purchase of additional licences.**

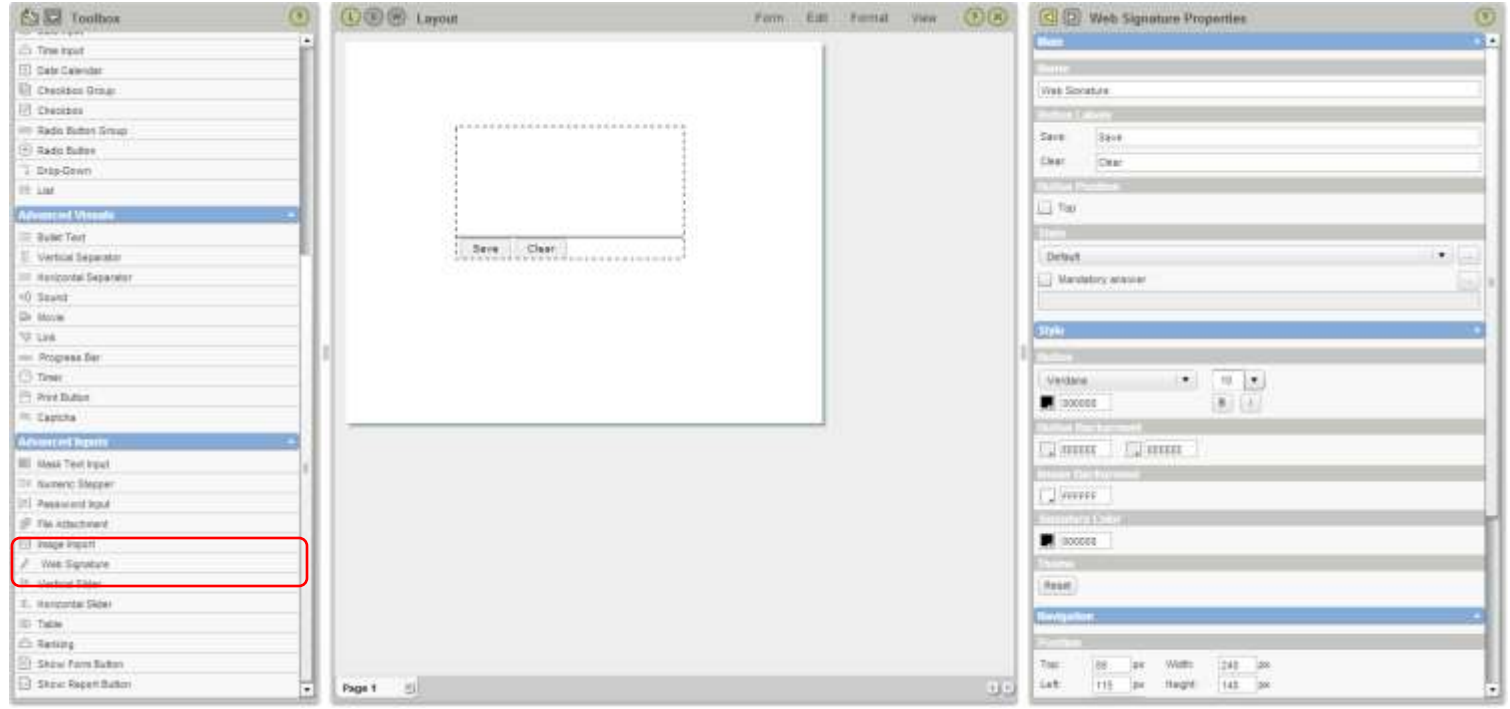

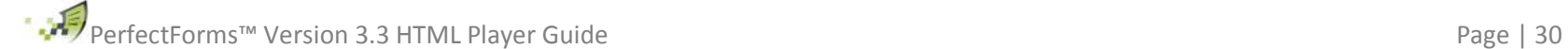

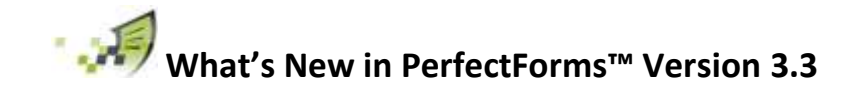

#### <span id="page-30-0"></span>**8.2 New functions.**

Several new functions have been added which can be found with existing functions in the Formula and Condition editor.

#### <span id="page-30-1"></span>**Concatenation:**

The concatenation function permits up to five elements of data to be joined together as a string rather than adding together as a numeric field.

Numeric Example: 2013 + 06 + 10 = 2029

String Example: 2013 & 06 & 10 = 20130610

#### <span id="page-30-2"></span>**GetAge:**

The GetAge function will calculate the age in years from a date of birth held in a date input field.

#### <span id="page-30-3"></span>**GetExactDay:**

The GetExactDay function will return the day number as a string rather than a number. For example it will return 06 rather than 6. Note that in order to see the number as a string it will need to be displayed in a text input field.

#### <span id="page-30-4"></span>**GetExactMonth:**

The GetExactMonth function will return the month number as a string rather than a number. For example it will return 02 rather than 2 for February. Note that in order to see the number as a string it will need to be displayed in a text input field.

#### <span id="page-30-5"></span>**GetExactYear:**

The GetExactYear function will return the year number as a string rather than a number. Note that in order to see the number as a string it will need to be displayed in a text input field.

These new functions were added in version 3.1 (April 2013) but could only be used in conjunction with the Call JavaScript behavior. It was enhanced in version 3.2 (June 2013) to be included in the formula and condition editor.

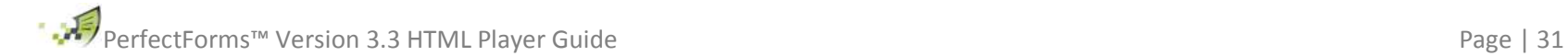

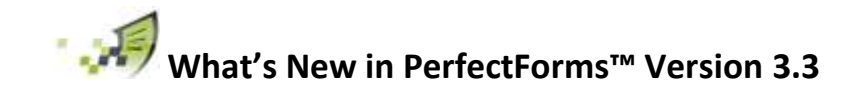

# <span id="page-31-0"></span>**8.3 CSV Connections for Offline Form Manager**

It is possible for forms opened with the Offline Form Manager ('OFM')to make connections to CSV files stored locally on the same machine.

In the new 'OFM' installation process the user can specify a directory where the CSV files are stored. For this type of connection it is not necessary to install the Connection Agent.

This feature was added in version 3.1 (April 2013)

## <span id="page-31-1"></span>**8.4 Disable browser close confirmation page**

In Form Properties and the Advanced / Locking section a new option to 'Show confirm message on browser close' has been added.

It will be checked by default. Un-check this box to stop the warning message from showing if the user navigates away from a web page with an embedded form included.

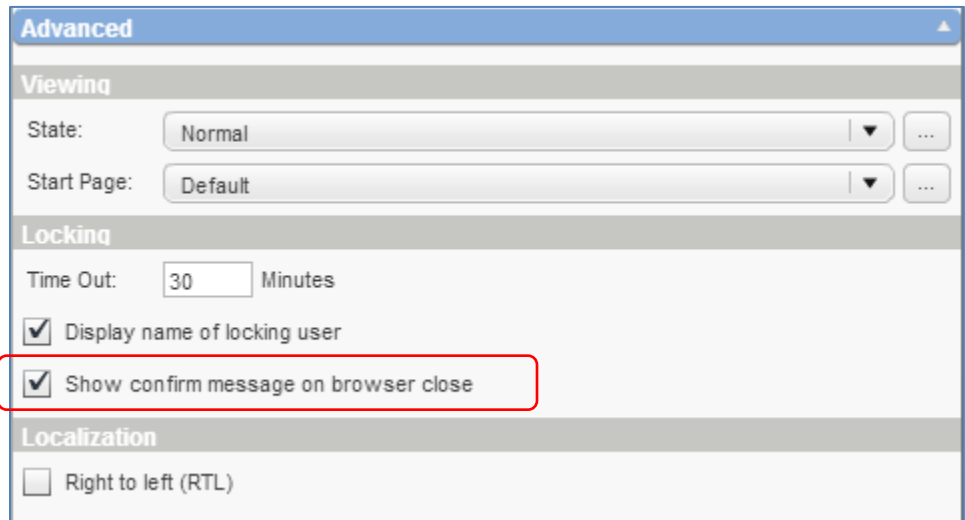

This feature was added in version 3.2 (June 2013)

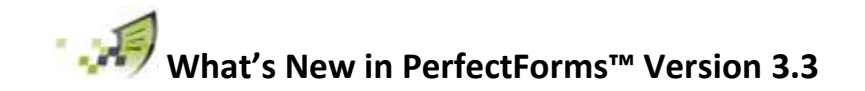

# <span id="page-32-0"></span>**8.5 Set Table Rows – New advanced functions**

New advanced functions have been added to the Set Table Rows command.

An individual column can be searched for occurrences of a specific value and the result used as follows:

#### <span id="page-32-1"></span>**Contains:**

Use a Simple Branch command and the condition 'Behavior – Last Command was Successful' after the Set Table Rows command. If the column contains at least one row containing the specific value then the condition will be true, otherwise false.

#### <span id="page-32-2"></span>**Count:**

Use a Set Field command to pass the number of rows of the column that contain the specific value into another field.

#### <span id="page-32-3"></span>**Replace:**

Will replace any values found with whatever value you specify in the Replace field.

#### <span id="page-32-4"></span>**Delete:**

Will delete any rows with the specific value contained in the selected row.

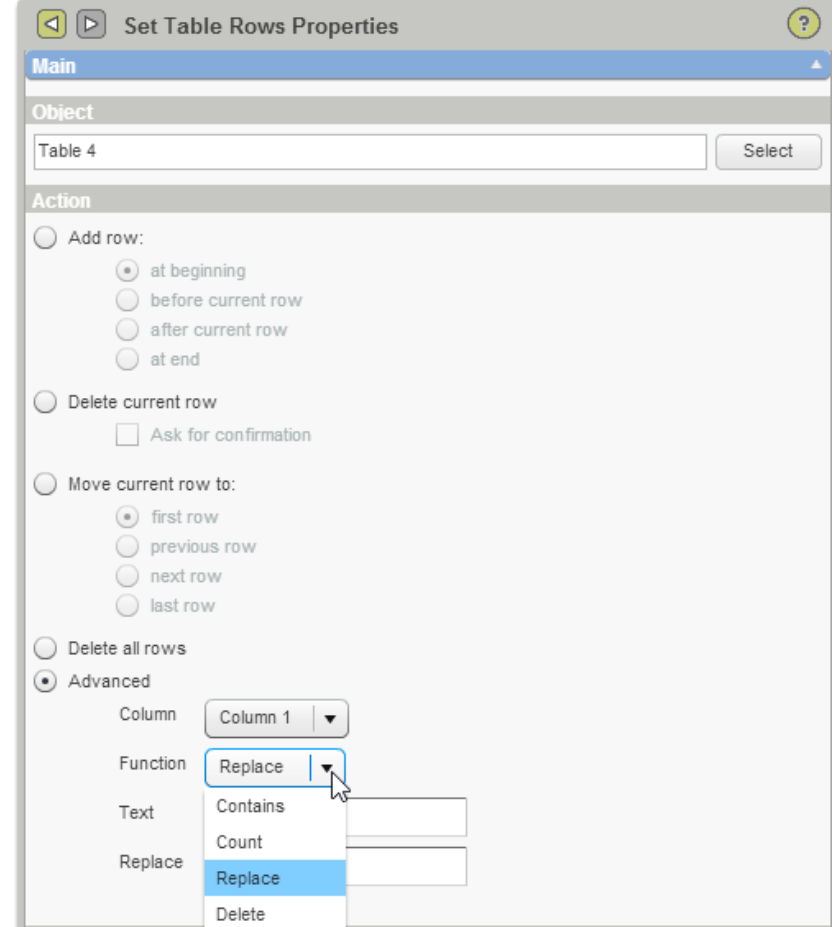

This feature was added in version 3.2 (June 2013)

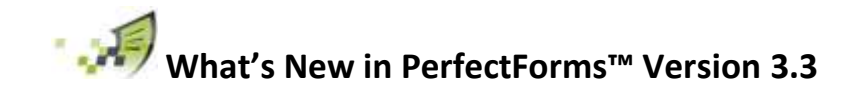

#### <span id="page-33-0"></span>**8.6 Encrypted Data**

A new feature has been added to enable data in 'Text Input' and 'Mask Text Input' objects to be encrypted.

Selection is made in the object properties, Main, State section.

Encrypted data can only be seen when the form is opened. It will be encrypted in the database, when exported and imported via connections.

Encrypted fields will not be available to select in behaviors.

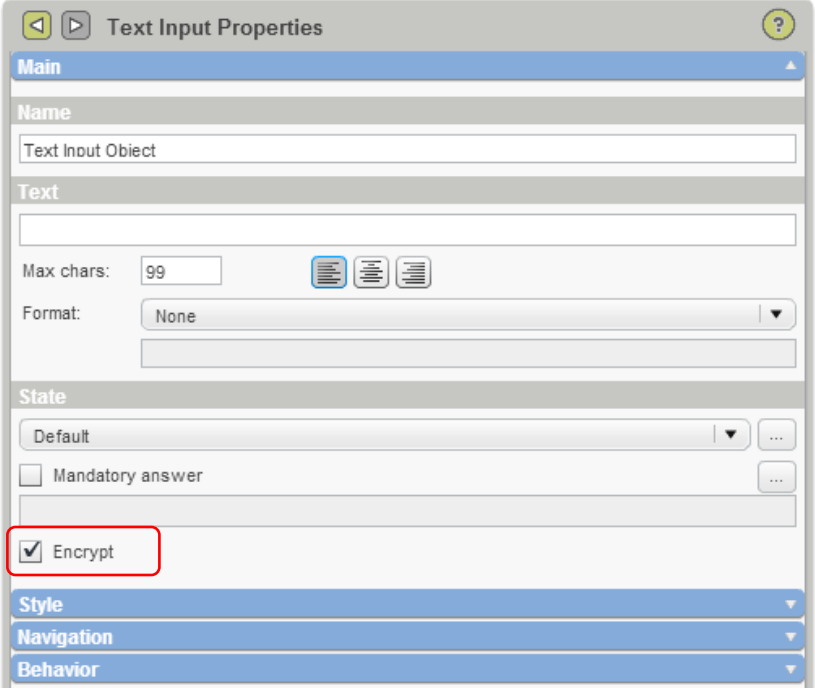

This feature was added in version 3.3 (July 2013)

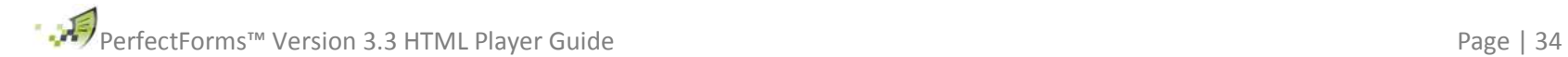